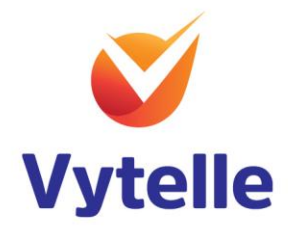

# Data Extraction Application Manual

Mar-2021

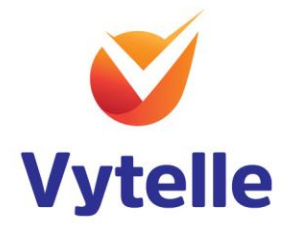

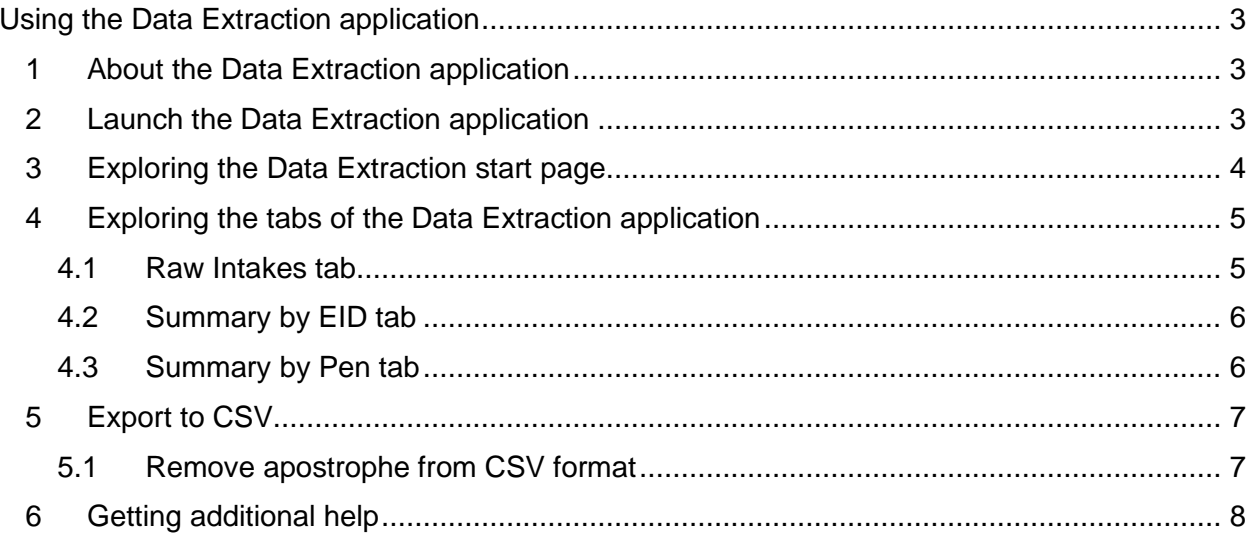

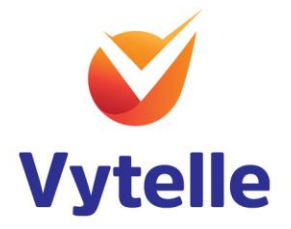

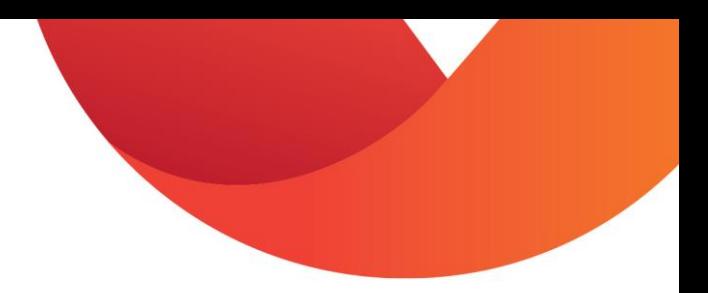

## <span id="page-2-0"></span>Using the Data Extraction application

#### <span id="page-2-1"></span>1 About the Data Extraction application

The Data Extraction application is a VYTELLE INSIGHT™ software tool used for analyzing and reporting data related to intakes of animals using the VYTELLE SENSE™ system utilizing the In-Pen Weighing Positions.

If utilizing In-Pen Weighing Positions, the application will also analyze, and report data related to full body weight of animals. This extracted data is different from the Beef Marketing Program and Beef Genetics Program Reports that are part of VYTELLE INSIGHT. The Beef Marketing Program and Beef Genetics Program Reports provide regressed data that has been treated and processed through our algorithms considering many other factors to arrive at weight and growth metrics. Caution should therefore be used when and or comparing results from the Data Extraction application and the Beef Marketing Program and Beef Genetics Program Reports.

Learning to use this software is easy, but it assumes that you are familiar with the terms, concepts and methodologies utilized by Vytelle.

This user guide presents an overview of the applications features and gives step-by-step instructions.

## <span id="page-2-2"></span>2 Launch the Data Extraction application

To launch the Data Extraction application, click the Data Extraction application from the DAQ software programs menu and select open. Data Extraction application will open.

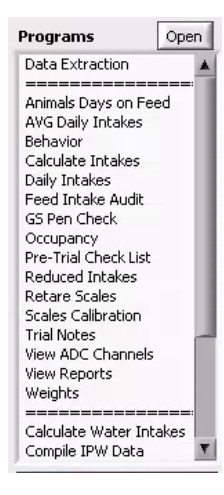

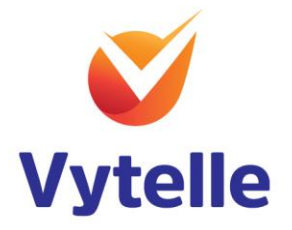

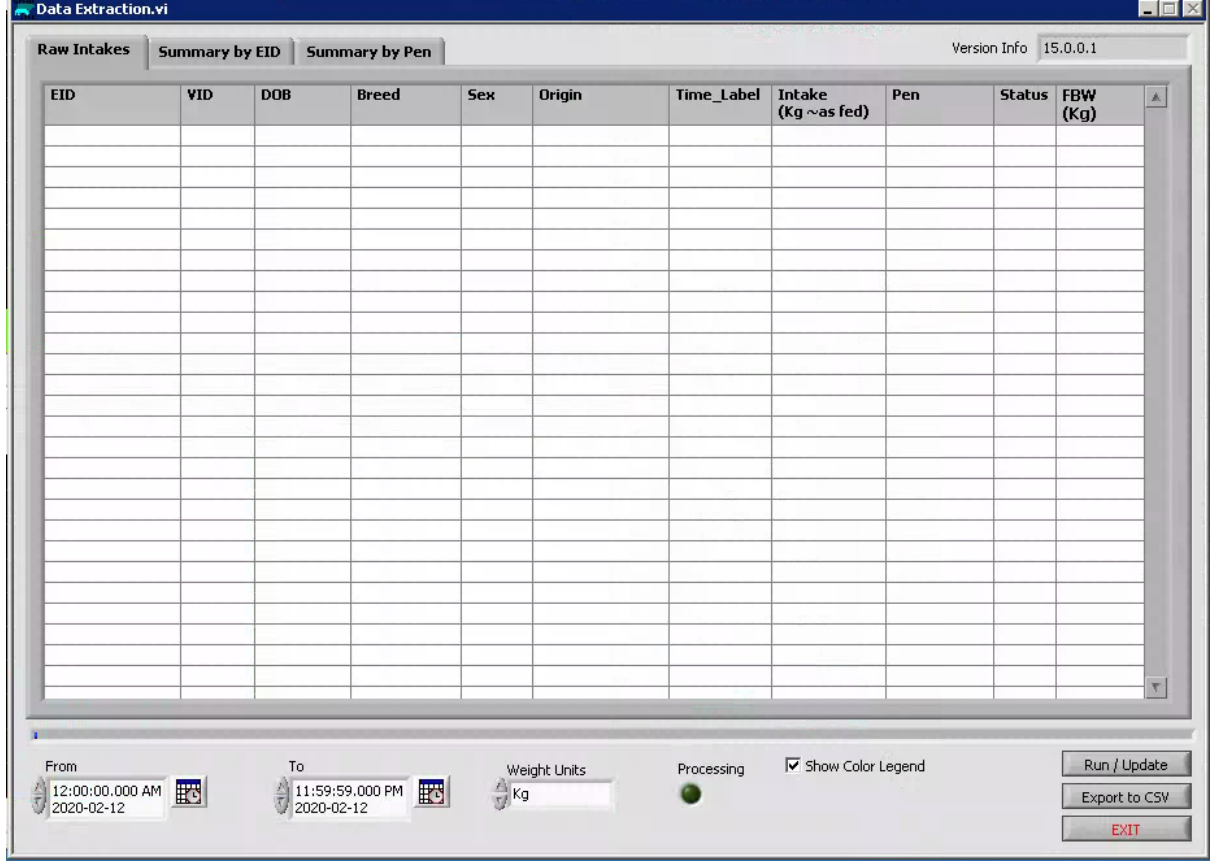

## <span id="page-3-0"></span>3 Exploring the Data Extraction start page

- 1. Select desired time frame, click calendar icon in the From and To field. Time selector window will display.
- 2. Select desired weight unit. Click the 'weight units' field, weight units drop down menu will appear. Select Kg or lbs.

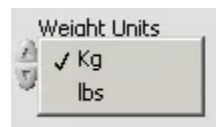

- 3. Select Run / Update button. Data Extraction data will appear.
- 4. To Export the Data Extraction data, run desired data, and click Export to CSV button. Save dialog window will appear.

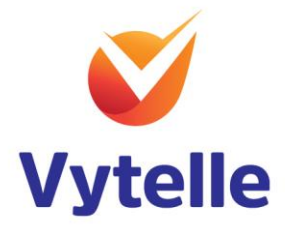

# <span id="page-4-0"></span>4 Exploring the tabs of the Data Extraction application

The application displays the data of a Vytelle trial under a series of three tabs. These tabs appear along the top of the application window. Simply click a tab to switch to this selection of the application.

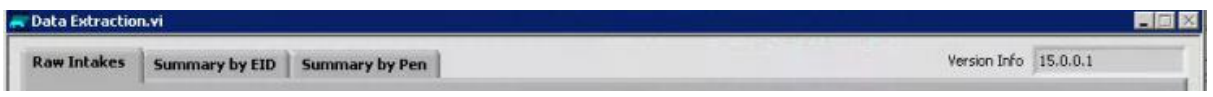

Under each tab, the application presents one or more worksheets, which are like the pages in a common spreadsheet application.

#### <span id="page-4-1"></span>4.1 Raw Intakes tab

The raw intakes tab displays the raw intakes data of all animals from the selected time frame.

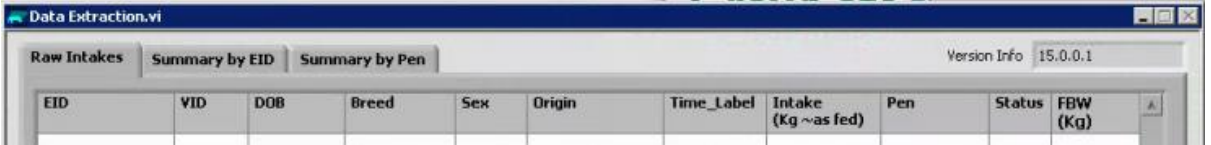

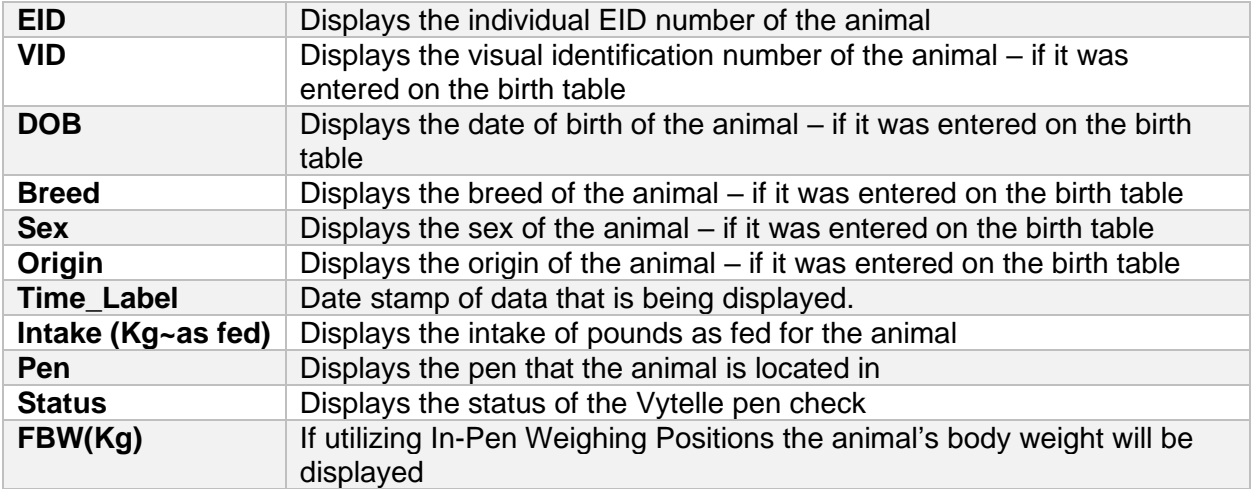

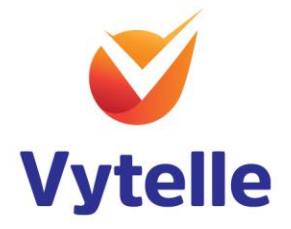

# <span id="page-5-0"></span>4.2 Summary by EID tab

The summary by EID tab displays the individual EID summary of intakes for animals from the selected time frame.

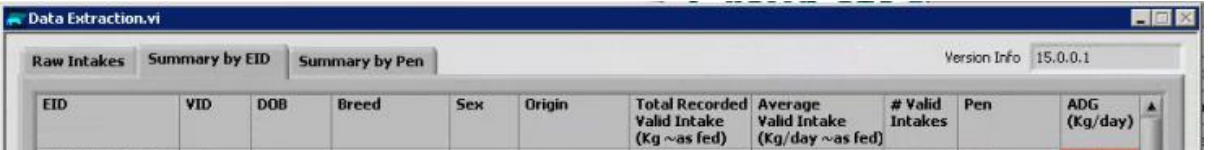

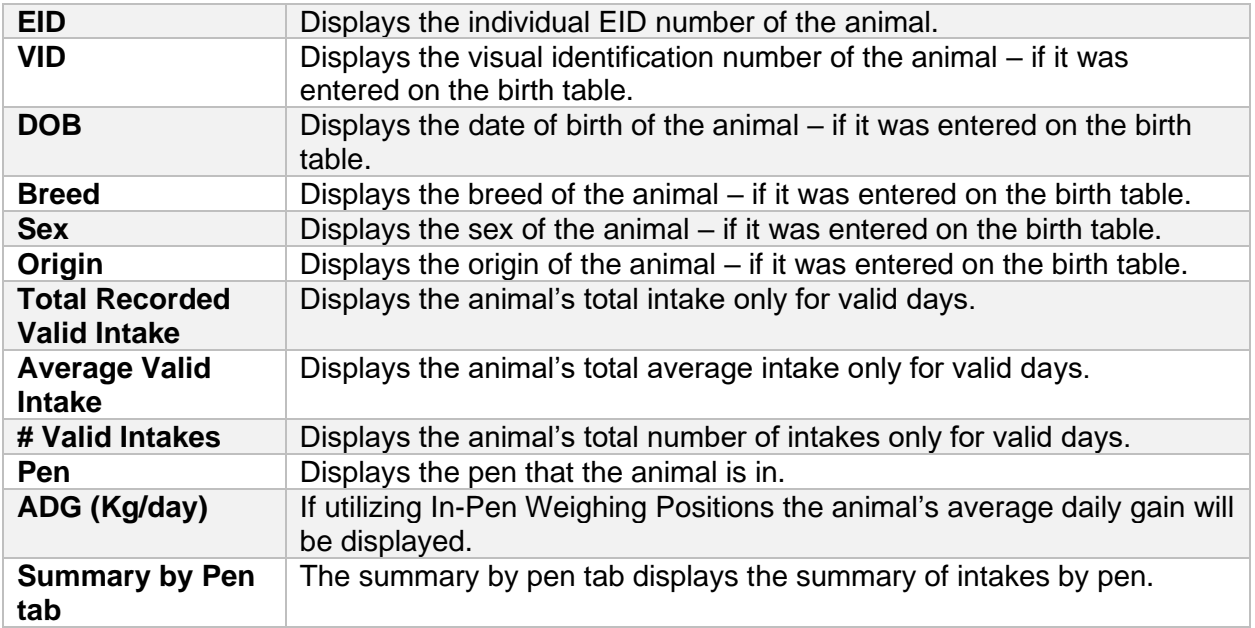

#### <span id="page-5-1"></span>4.3 Summary by Pen tab

The summary by pen tab displays the pens average intakes data from the selected time frame.

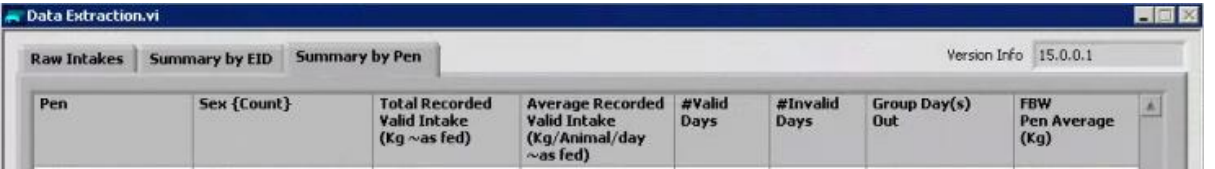

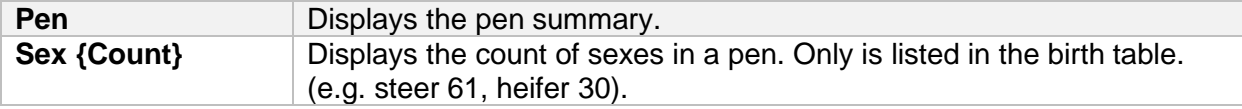

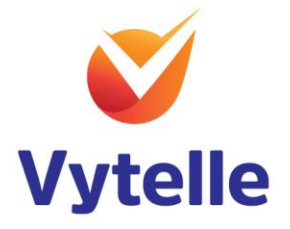

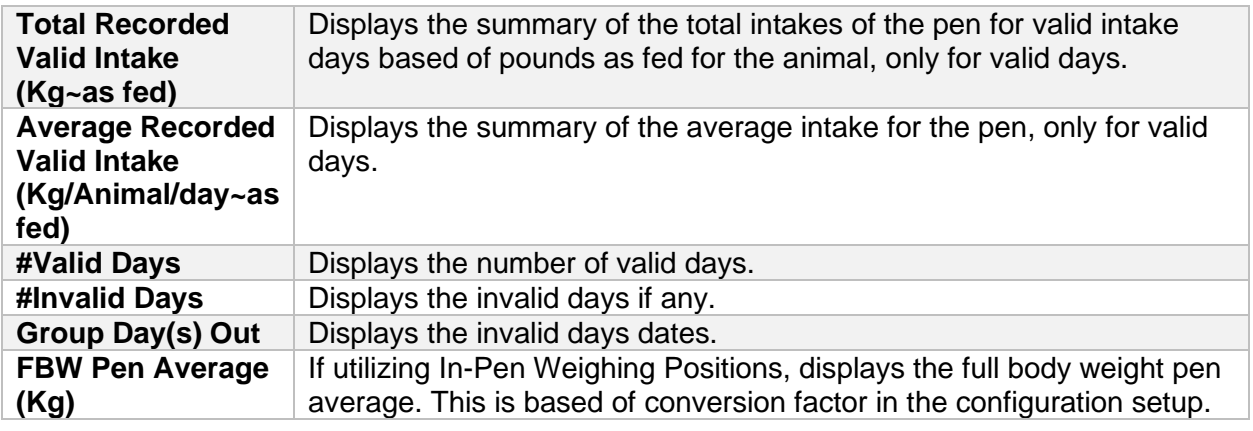

### <span id="page-6-0"></span>5 Export to CSV

Once desired timeframe has been selected you can export the data into CSV format.

- 1. Click Export to CSV button.
- 2. Save extracted data window will appear.
- 3. Select desired location of file and enter desired file name.
- 4. Select Save Extracted Data button to save CSV file.

When data is saved into CSV format an apostrophe will be added to all columns by default.

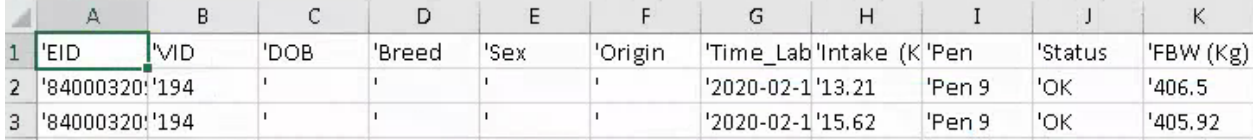

#### <span id="page-6-1"></span>5.1 Remove apostrophe from CSV format

To remove the apostrophe, form the CSV format conduct find and select procedure. (Note there are many ways to complete this function, but this is one way.)

1. Click Find & Select button from top ribbon. Find and Replace window will appear.

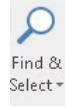

2. Select the Replace tab

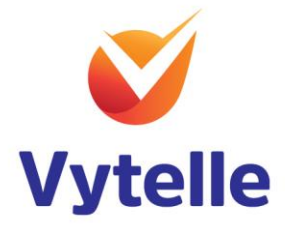

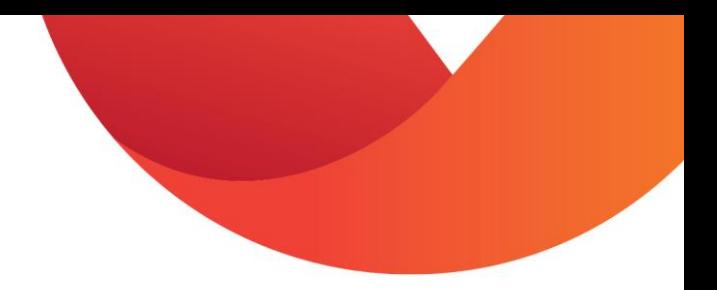

3. Enter an apostrophe into the Find What: field.

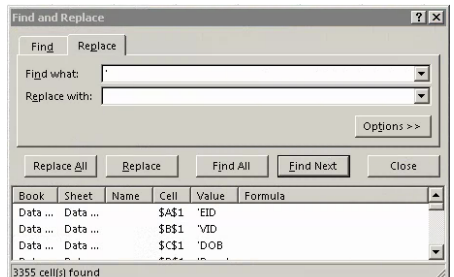

- 4. Enter nothing in the Replace field.
- 5. Click Replace All.

## <span id="page-7-0"></span>6 Getting additional help

To receive technical support and software assistance please contact support@vytelle.com